## デバイスをスマートアカウントに登録するトー クンを作成する方法

内容

外部のお客様/パートナー様専用:これらの手順は、お客様/パートナー様が問題を解決するための 措置を自ら実行する際に役立ちます。お客様やパートナーが手順の問題に遭遇した場合は、ライ センスサポート([https://www.cisco.com/go/scm\)](https://www.cisco.com/go/scm)でケースをオープンして解決してください。ライ センスサポートチーム以外の社内シスコリソースを使用している場合は、これらの操作を自分で 行わないでください。

作業を開始する前に、次の点を確認してください。

- アクティブなCisco.comアカウント
- スマートアカウントユーザ、スマートアカウント管理者、仮想アカウントユーザ、または仮 想アカウント管理者ロール
- デバイスへのアクセス

ステップ1:[Cisco Software Centralに](https://software.cisco.com/)移動し、cisco.comクレデンシャルでログインします

- ステップ2:右上隅のスマートアカウントセレクタからスマートアカウントを選択します
- ステップ3:Smart Software Managerセクションの下にあるライセンスの管理をクリックします

ステップ4:インベントリタブをクリックします。

ステップ5:仮想アカウントの選択

ステップ6:GeneralタブにあるNew Tokenボタンをクリックします

ステップ7:Proceedをクリックします

ステップ8:詳細を入力します。

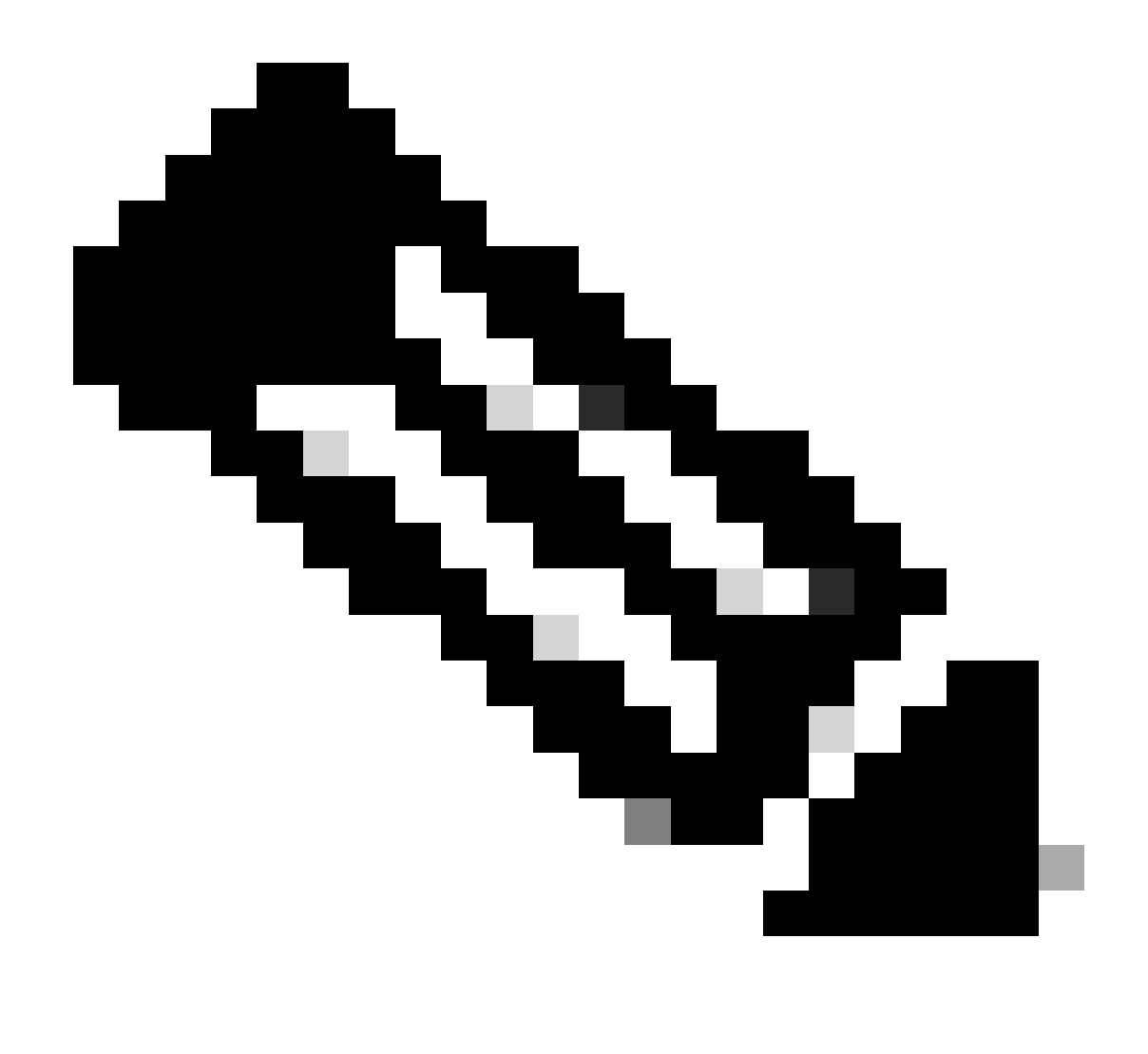

注:このチェックボックスをオフにすると、この登録トークンで登録された製品に対し て、より高いレベルの製品暗号化機能を有効にする機能が削除されます

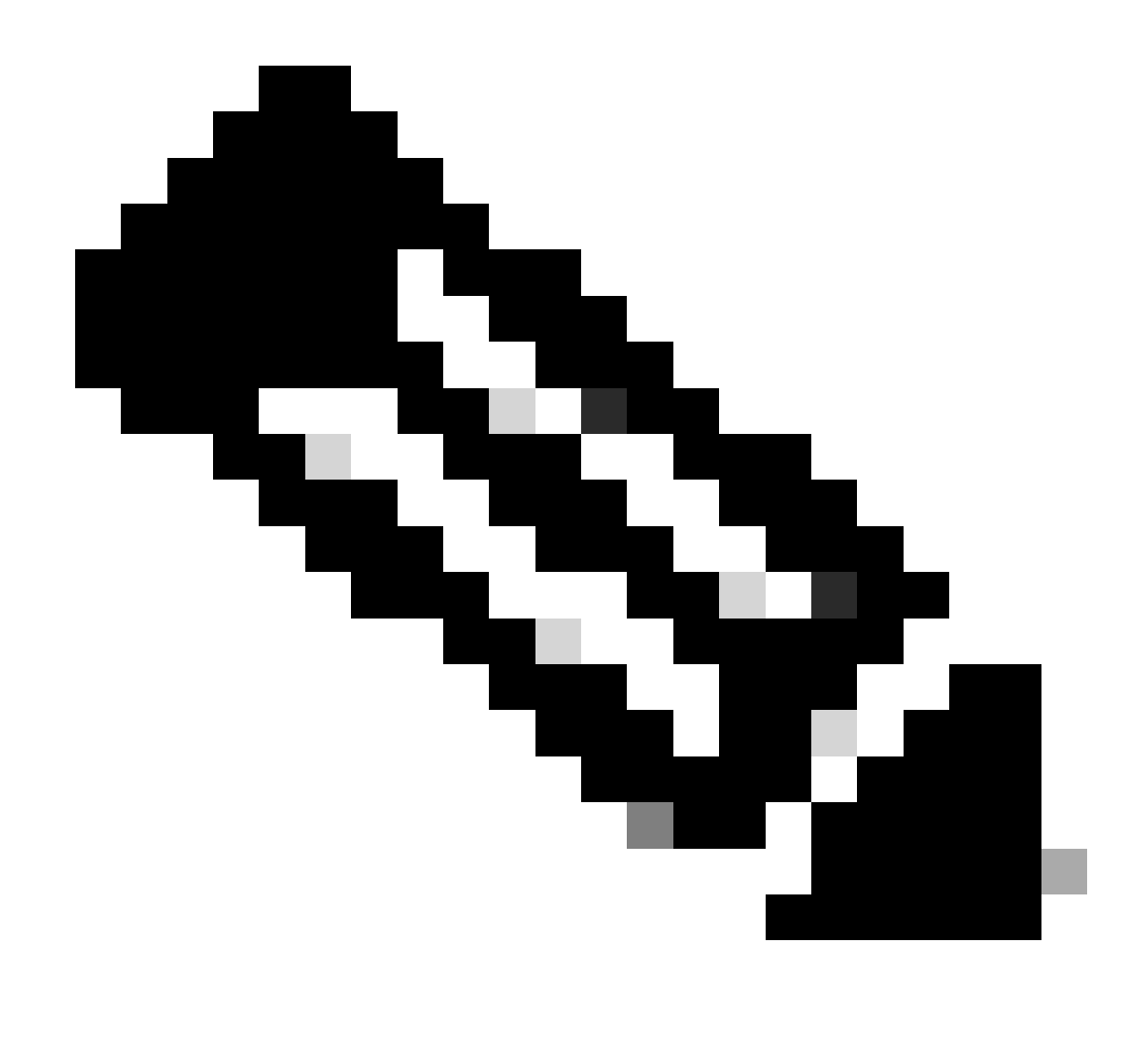

注:クラスCおよびDの場合、チェックボックスは表示されません。

ステップ9:「トークンの作成」をクリックします。

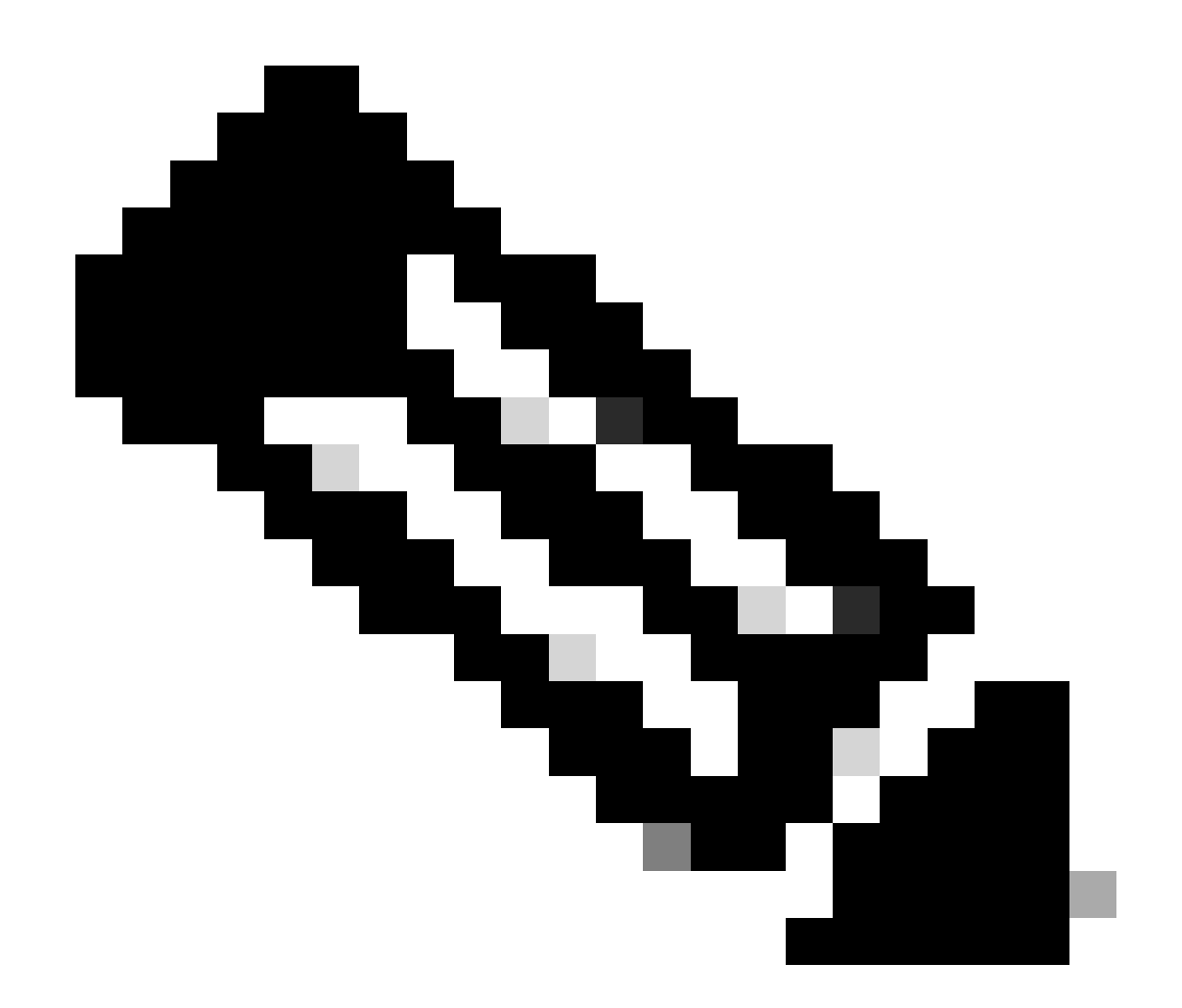

注:オンプレミスアカウントのトークン生成は、オンプレミスサーバを介してのみ実行 できます。トークンの生成は、オンプレミスアカウントにリンクされている仮想アカウ ント内で制限されます。トークンの生成は、オンプレミスサーバで実行できます。 Licensing Workspace > Inventory > Generalタブ> New Token

トラブルシューティング:

このプロセスで対処できない問題が発生した場合、ソフトウェアライセンスオプションを使用し て[Support Case Manager](https://mycase.cloudapps.cisco.com/case?swl) (登録ユーザ専用)でケースをオープンしてください。

このドキュメントの内容についてのご意見は、[ここ](https://app.smartsheet.com/b/form/b4046460ebdf4287bba6c3de30bd39b9)から送信してください。

翻訳について

シスコは世界中のユーザにそれぞれの言語でサポート コンテンツを提供するために、機械と人に よる翻訳を組み合わせて、本ドキュメントを翻訳しています。ただし、最高度の機械翻訳であっ ても、専門家による翻訳のような正確性は確保されません。シスコは、これら翻訳の正確性につ いて法的責任を負いません。原典である英語版(リンクからアクセス可能)もあわせて参照する ことを推奨します。